# INSTRUKCJA REJESTROWANIA SIĘ NA SPORTDATA

1. OTWIERAMY STRONĘ SPORTDATA I KURSOREM SZUKAMY NASZEJ DYSCYPLINY

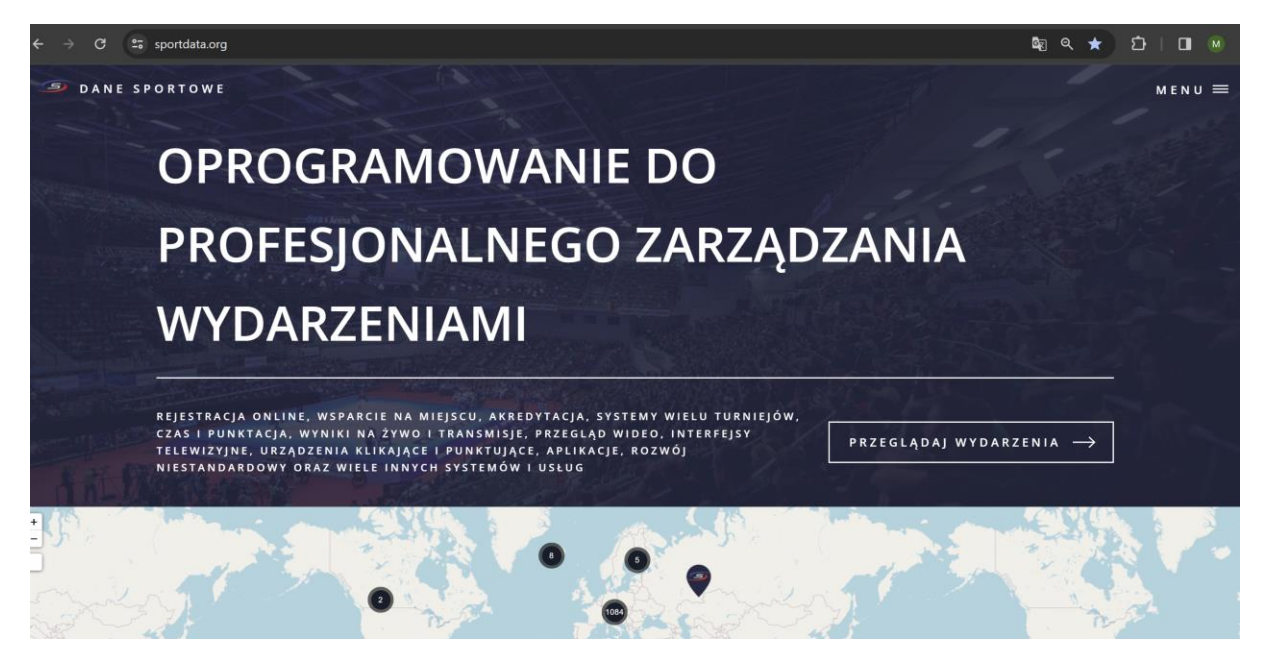

2. KIEDY JUŻ JĄ MAMY, DWUKROTNIE MYSZKĄ KLIKAMY NA NIĄ

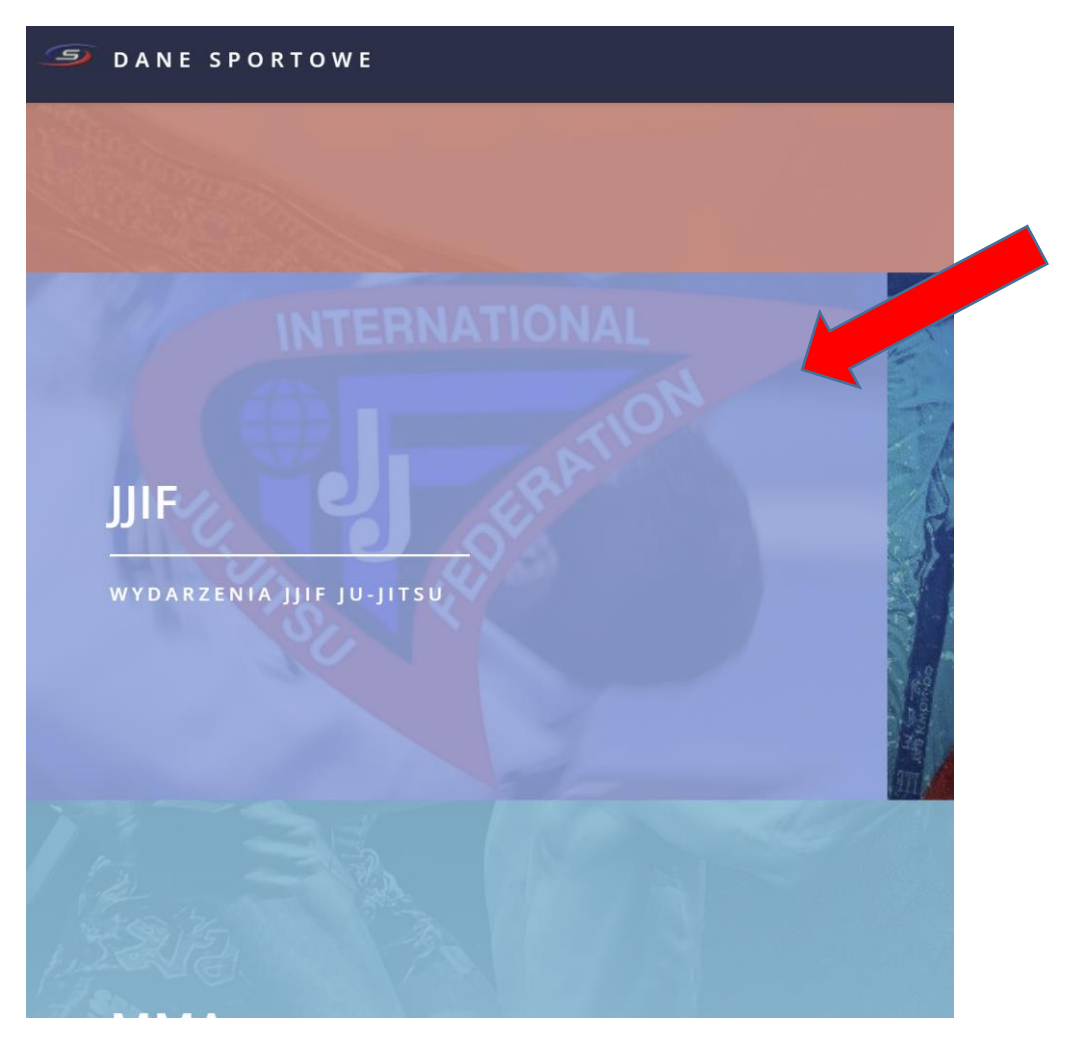

#### 3. OTWIERA NAM SIĘ STRONA ZAWODÓW JU-JITSU

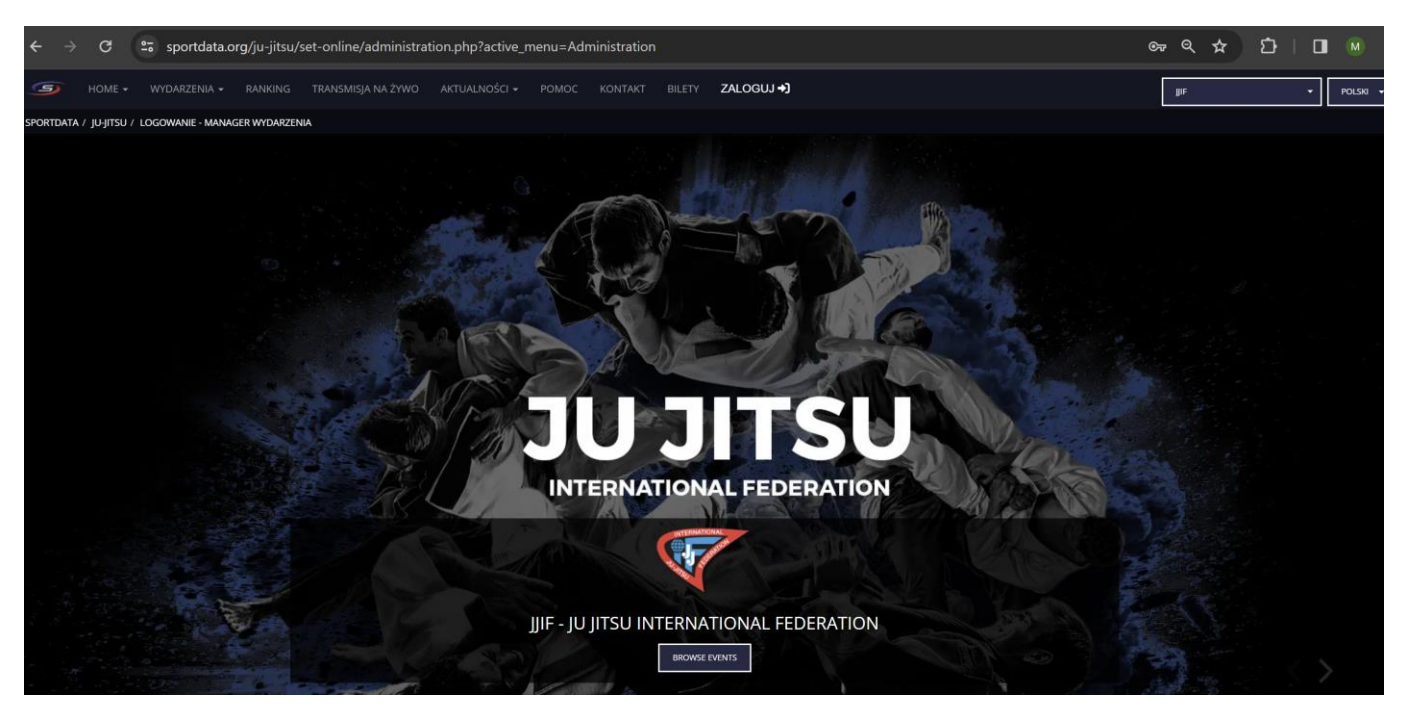

4. NACISKAMY MYSZKĄ – ZALOGUJ I WYSKAKUJE NAM OKIENKO JAK NIŻEJ, MUSIMY NACISNĄĆ – **ZAŁÓŻ NOWE KONTO**

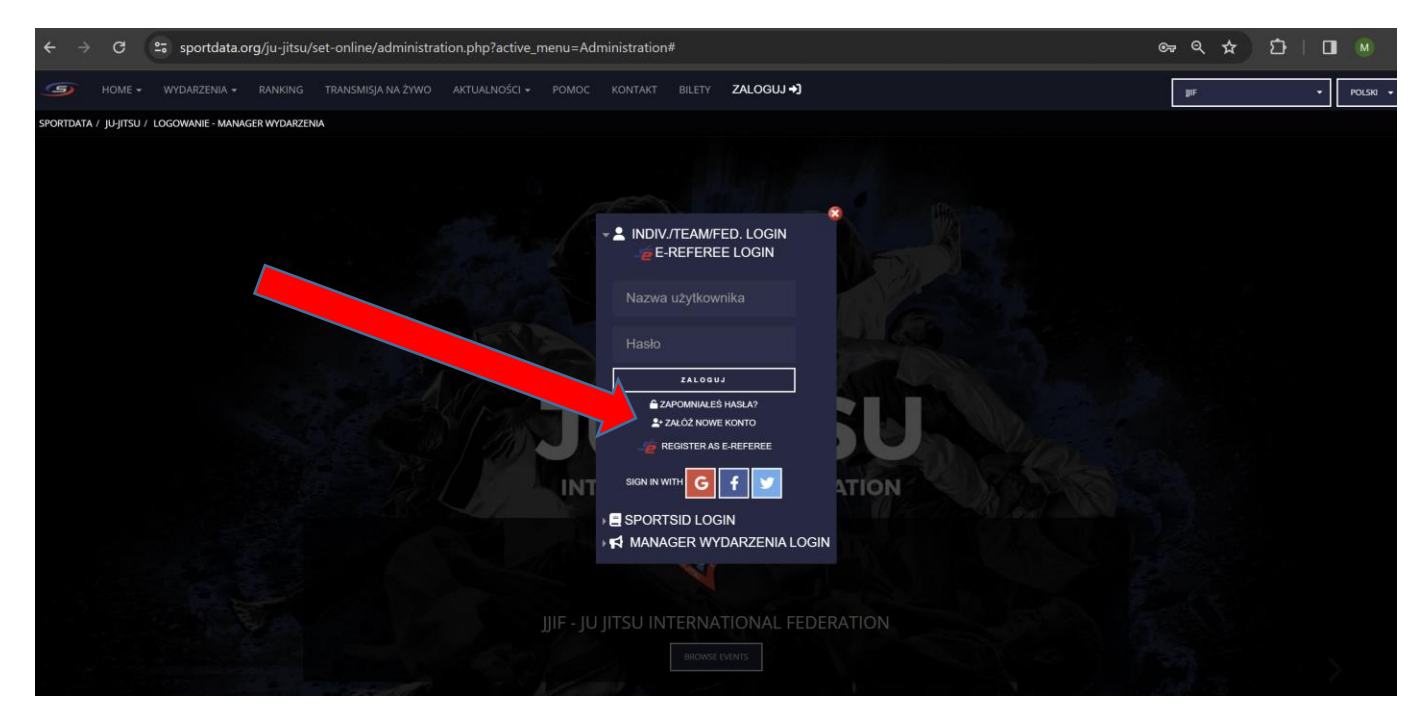

5. PO TEJ CZYNNOŚCI POJAWIA SIĘ NAM NOWE OKNO, KTÓRE WYGLĄDA JAK PONIŻEJ:

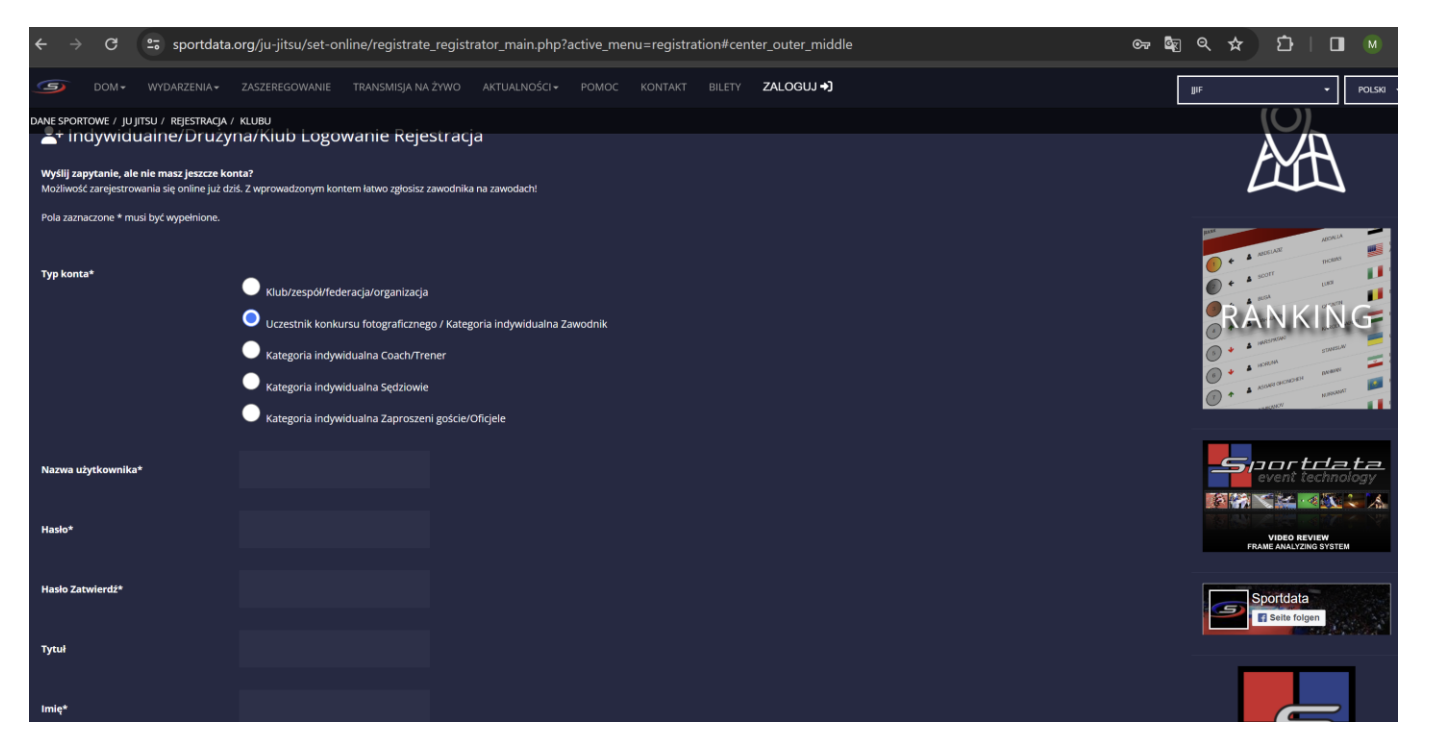

NASTĘPNIE MUSIMY DOKŁADNIE WYPEŁNIĆ DANE, KTÓRE WYMAGA OD NAS SYSTEM PAMIĘTAJĄC, ŻE **NAZWA UŻYTKOWNIKA I HASŁO, KTÓRE MUSIMY DOKŁADNIE ZAPAMIĘTAĆ, PONIEWAŻ CIĘŻKO JEST JE ODZYSKAĆ I KOŃCZY SIĘ TO KONIECZNOŚCIĄ STWORZENIA NOWEGO KONTA, A CO ZA TYM IDZIE WPROWADZANIEM KOLEJNY RAZ WSZYSTKICH SWOICH ZAWODNIKÓW**

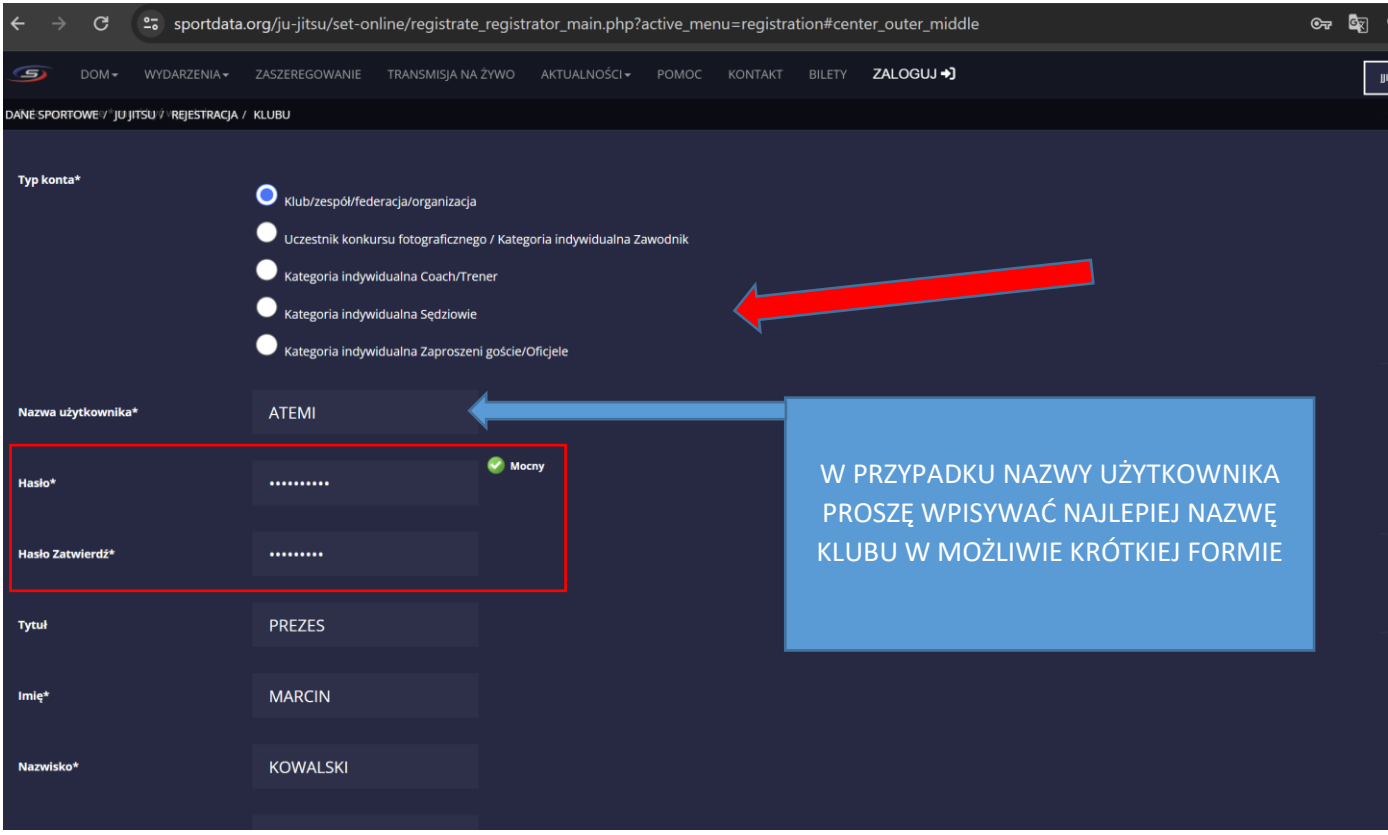

6. BARDZO WAŻNYM ELEMENTEM W PISANIU DANYCH JEST ADRES EMAIL, PONIEWAŻ NA TEGO MEILA PRZYJDZIE NAM LINK AKTYWACYJNY DO NASZEGO KONTA, BARDZO WAŻNE JEST TO, ŻE JEŚLI ZAPOMNIELIŚMY HASŁA I MUSIMY STWORZYĆ NOWE KONTO, NIE MOŻEMY PODAĆ TEGO SAMEGO MEILA PONIEWAŻ SYSTEM NAS ODRZUCI

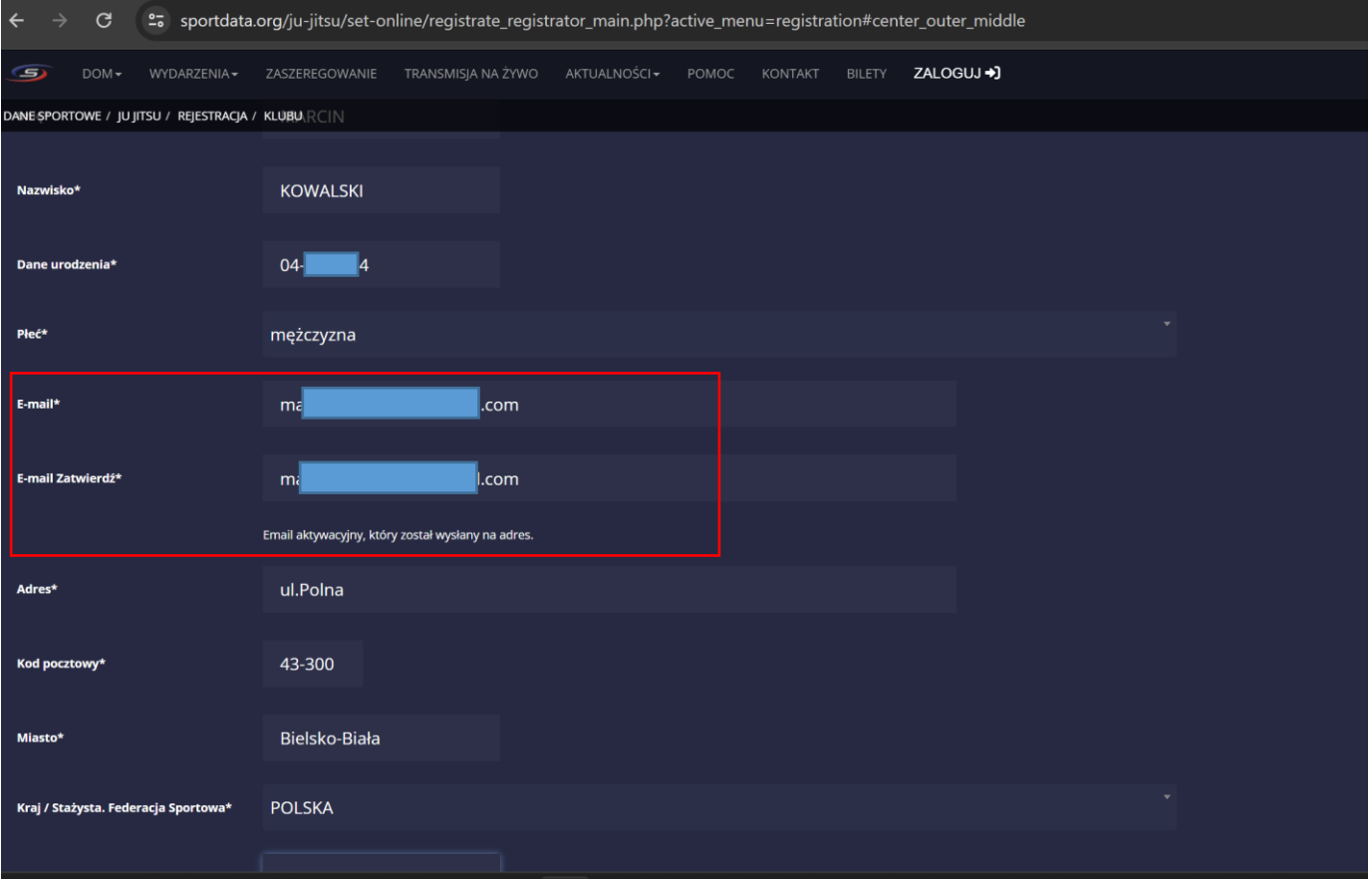

## 7. NA KONIEC POTWIERDZENIE I KLIKAMY ZAPISZ, JEŚLI COŚ ŹLE WPISZEMY SYSTEM DA INFORMACJĘ, CO JEST ŹLE I MUSIMY TO POPRAWIĆ, I JESZCZE RAZ KLIKNĄĆ POTWIERDZENIA I ZAPISZ.

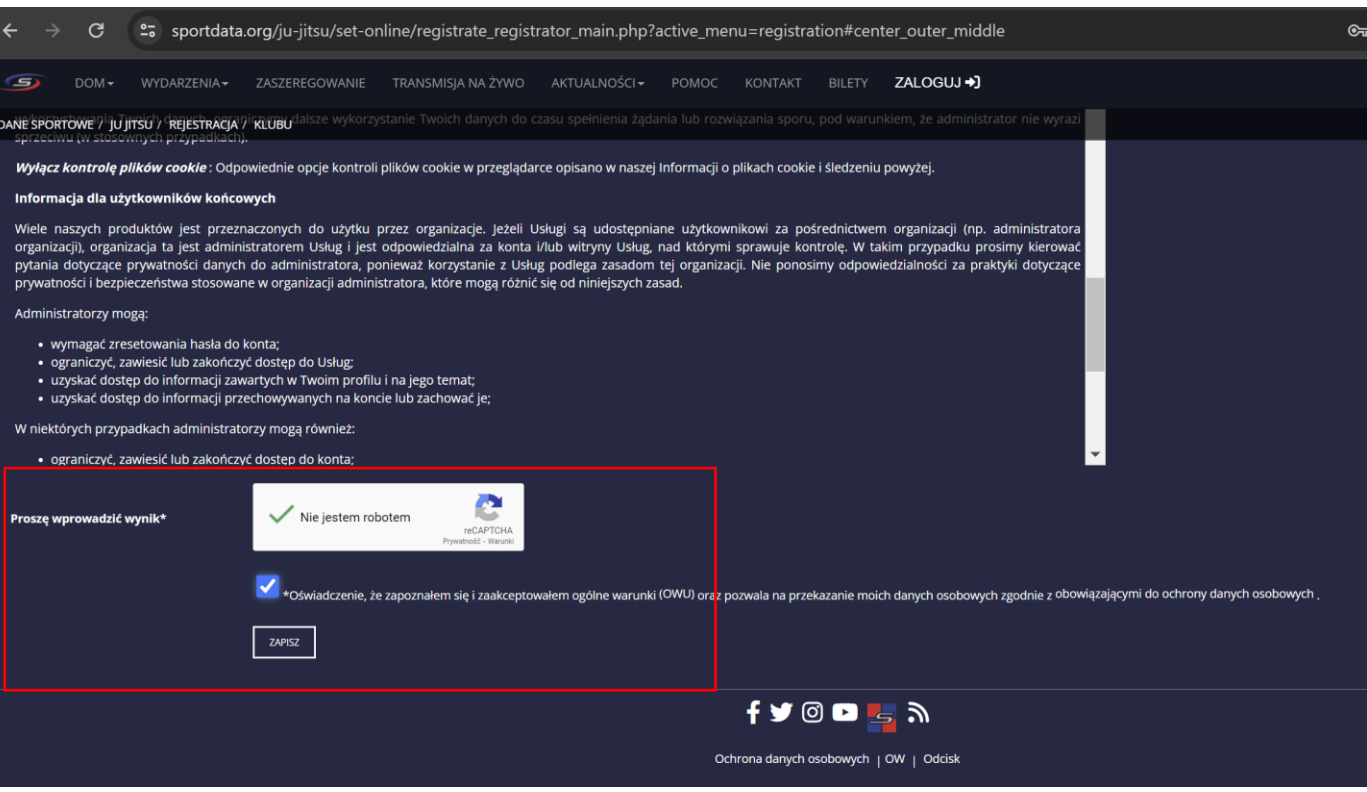

#### 8. POJAWIA SIĘ NAM KOMUNIKAT JAK NIŻEJ:

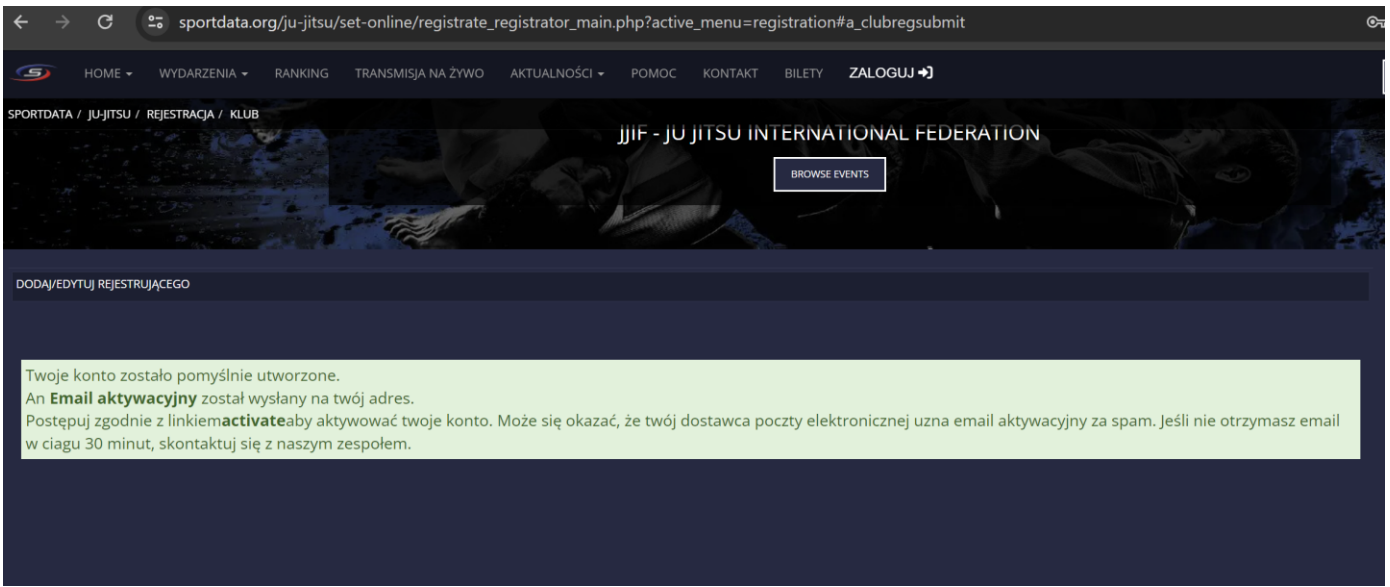

9. CZEKAMY NA MEILA AKTYWACYJNEGO ZE SPORTDATY.

## 10. TAK WYGLĄDA MEIL Z LINKIEM AKTYWACYJNYM (JEST ON W JĘZYKU ANGIELSKIM, WIĘC JEŚLI KTOŚ NIE ZNA MOŻE SOBIE GO PRZETŁUMACZYĆ) NACISKAMY WSKAZANY LINK DO AKTYWACJI

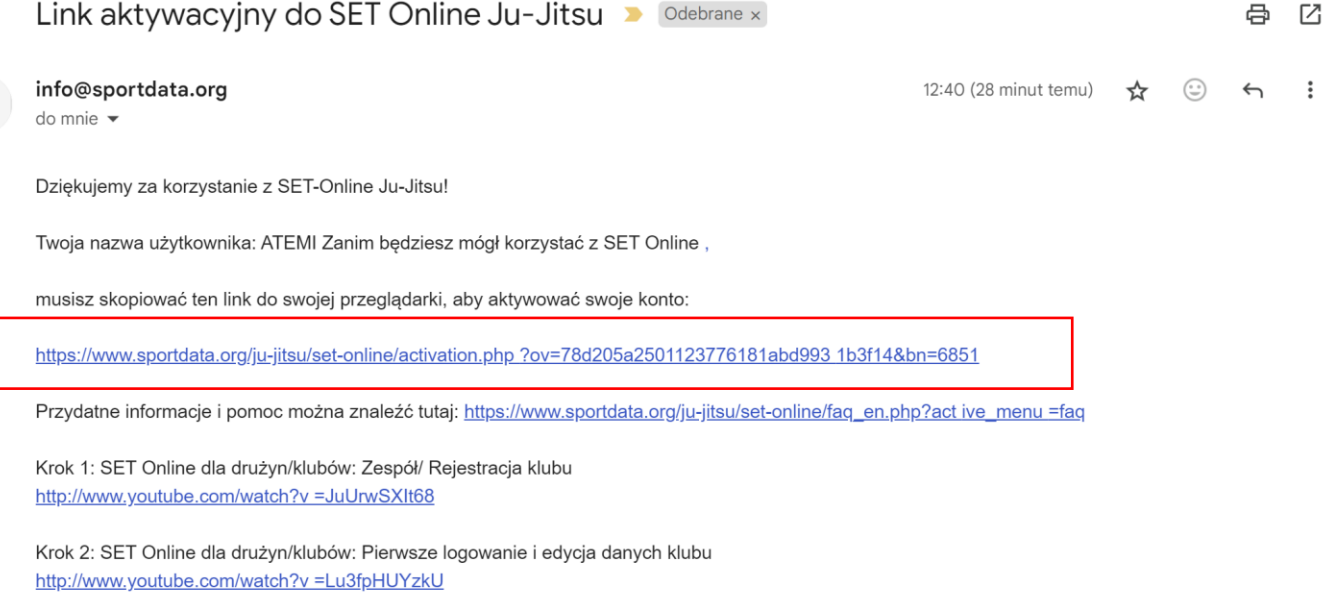

Krok 3 : SET Online dla drużyn/klubów: Dodaj nowego zawodnika  $\sim 100$  km s  $^{-1}$  $\alpha$  ,  $\alpha$  ,  $\beta$  ,  $\alpha$  ,  $\beta$  $\alpha$  ,  $\alpha$  ,  $\alpha$  ,  $\alpha$  $\sim$   $\sim$   $\sim$ 

 $\overline{\phantom{a}}$ 

### 11. PRZEŁĄCZA NAS NA STRONĘ I INFORMUJE, ŻE KONTO MAMY AKTYWNE.

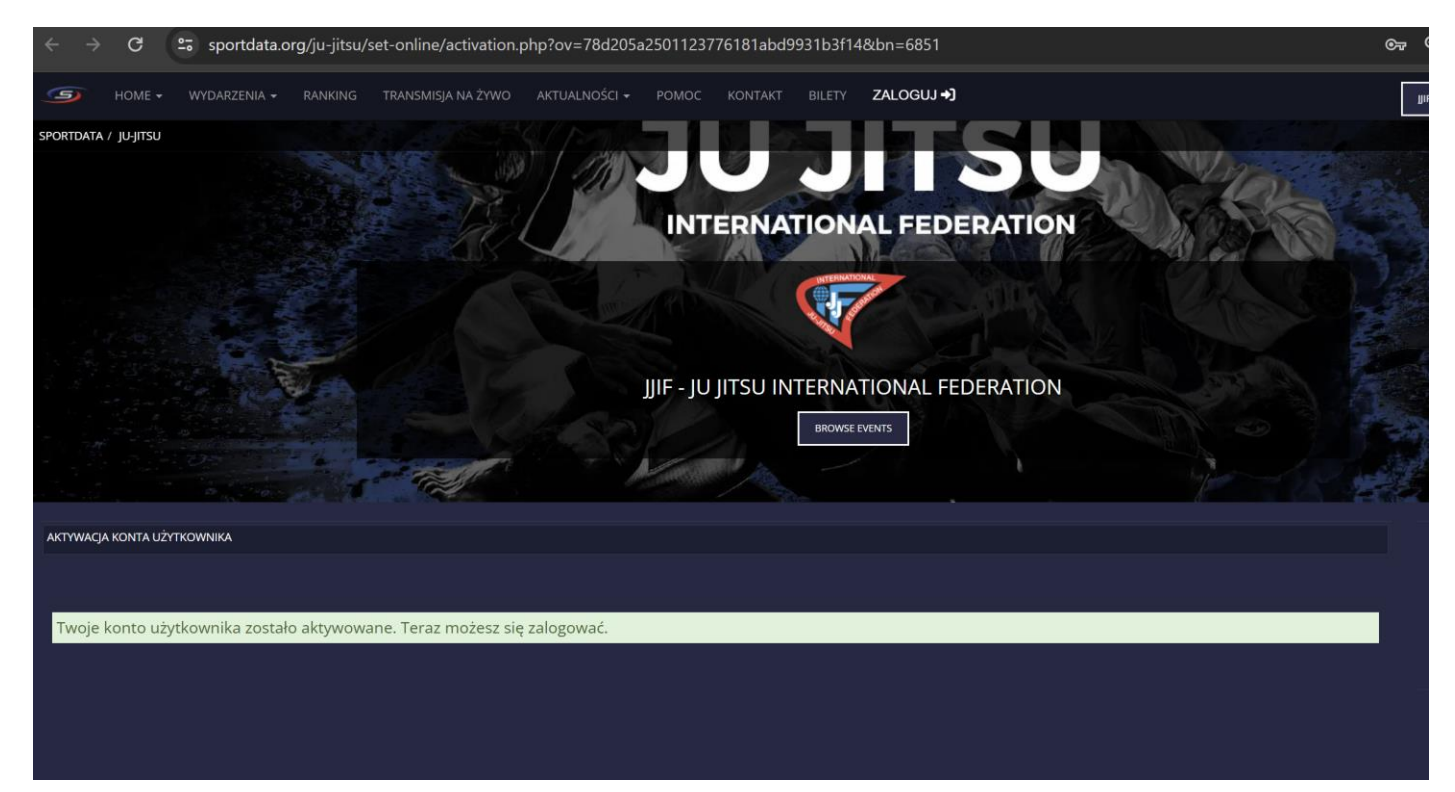